# Lenovo G34w-10 Bedienungsanleitung

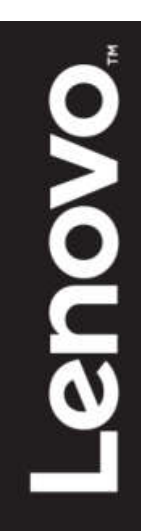

## <span id="page-1-0"></span>**Produktnummer**

66A1-GACB-WW 66A1-GCCB-WW 66A1-GCSB-CB

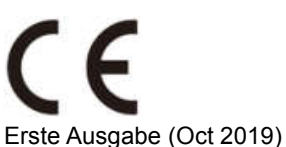

© Copyright Lenovo 2019. Alle Rechte vorbehalten.

Produkte, Daten, Computersoftware und Services von Lenovo wurden ausschließlich privat finanziert und werden als kommerzielle Artikel gemäß 48 C.F.R.2.101 mit limitierten und eingeschränkten Rechten bezüglich Nutzung, Reproduktion und Veröffentlichung an Regierungseinrichtungen verkauft. HINWEISE ZU LIMITIERTEN UND EINGESCHRÄNKTEN RECHTEN: Falls Produkte, Daten, Computersoftware oder Services gemäß einem GSA- (General Services Administration) Vertrag bereitgestellt werden, unterliegen Nutzung, Reproduktion und Veröffentlichung den in der Vertragsnummer GS-35F-05925 festgelegten Beschränkungen.

# <span id="page-2-0"></span>**Inhalt**

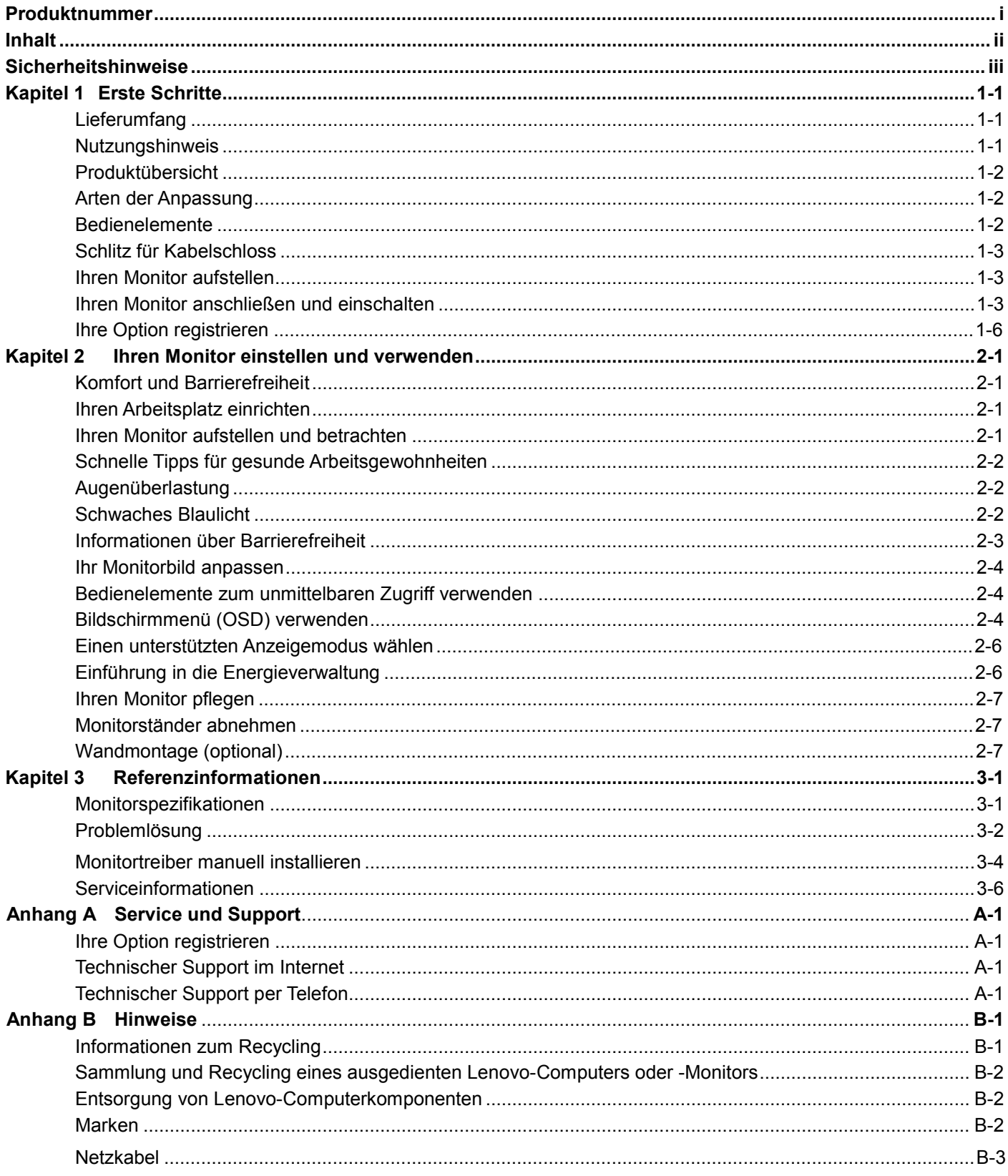

# <span id="page-3-0"></span>**Sicherheitshinweise Allgemeine Sicherheitsanweisungen**

Tipps zur sicheren Benutzung Ihres Computers erhalten Sie hier: http://www.lenovo.com/safety Lesen Sie vor der Installation dieses Produktes die Sicherheitshinweise.

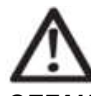

#### *GEFAHR*

#### **So vermeiden Sie Stromschlaggefahr:**

- **•** Entfernen Sie die Abdeckung nicht.
- Betreiben Sie dieses Produkt nicht, wenn der Ständer nicht angebracht ist.
- Dieses Produkt darf nicht während eines Gewitters angeschlossen oder getrennt werden.
- Der Netzstecker muss an eine ordnungsgemäß verkabelte und geerdete Steckdose angeschlossen werden.
- Jegliche Geräte, an die dieses Produkt angeschlossen wird, müssen ebenfalls an ordnungsgemäß verkabelte und geerdete Steckdosen angeschlossen sein.
- Trennen Sie den Monitor von der Stromversorgung, indem Sie den Stecker aus der Steckdose ziehen. Die Steckdose sollte leicht zugänglich sein.

Ergreifen Sie spezielle Vorsichtsmaßnahmen, damit beim Betreiben, Installieren, Warten, Transportieren oder Lagern des Gerätes keine Gefahren auftreten. Die erforderlichen Anweisungen müssen zugänglich sein.

Reduzieren Sie die Stromschlaggefahr, indem Sie bei fehlender Qualifikation nur die in der Bedienungsanleitung beschriebene Wartung durchführen.

#### **Transport:**

 Falls Ihr Monitor mehr als 18 kg wiegt, sollte er von zwei Personen bewegt oder angehoben werden.

# <span id="page-4-0"></span>**Kapitel 1 Erste Schritte**

Diese Bedienungsanleitung enthält detaillierte Anweisungen für den Nutzer. Eine schnelle Übersicht der Anweisungen finden Sie im Einstellungsposter mit kurzen Informationen.

<span id="page-4-1"></span>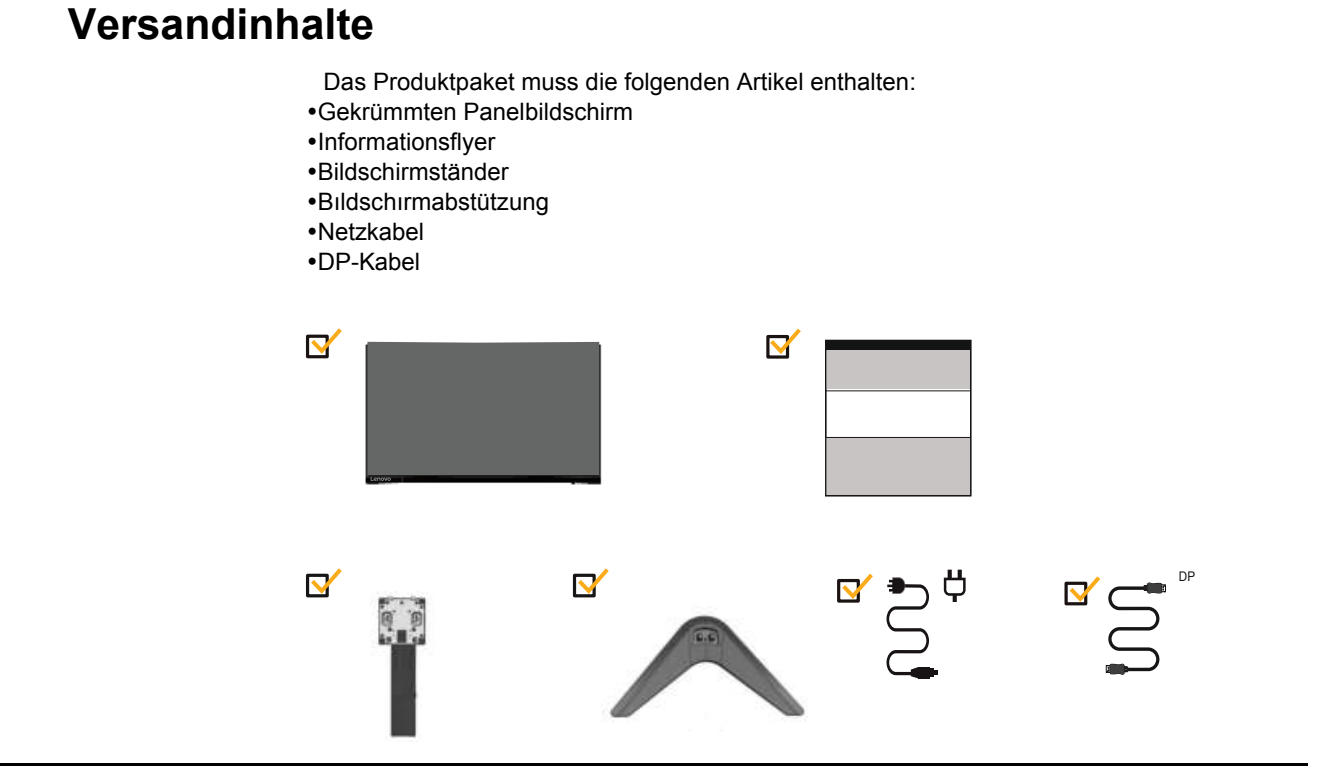

#### <span id="page-4-2"></span>**Nutzungshinweis**

Für die Installation Ihres Bildschirms, bitte die folgenden Abbildungen ansehen. **Hinweis:** Berühren Sie nicht den Bildschirm innerhalb des Bildschirmbereichs Der Bildschirmbereich besteht aus Glas und könnte beschädigt werden, wenn man zu viel Druck auf ihn ausübt.

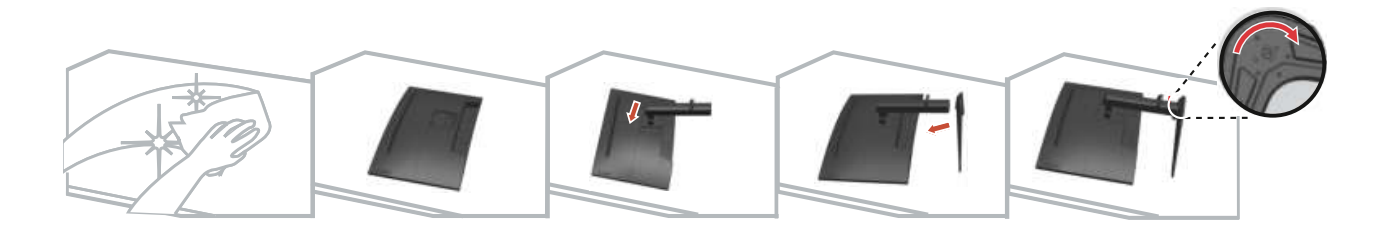

- 1. Legen Sie den Bildschirm auf eine ebene Fläche.
- 2. [Montieren](#page-16-3) Sie den Ständer und den Sockel des Bildschirms.

Hinweis: Informationen zur Anbringung einer VESA-Halterung finden Sie unter "Wandmontage (optional)" auf den Seiten 2-7.

## <span id="page-5-0"></span>**Produktübersicht**

Diese Abschnitt bietet Informationen zum Anpassen der Monitorpositionen, Einstellen der Bedienelemente und Verwenden des Schlitzes für ein Kabelschloss.

#### <span id="page-5-1"></span>**Arten der Anpassung**

#### **Neigen**

Bitte beachten Sie die nachstehende Abbildung als Beispiel für den Neigungsbereich.

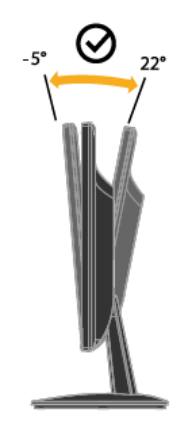

#### <span id="page-5-2"></span>**Höheneinstellung**

Zur Höheneinstellung müssen Sie den Monitor nach unten drücken oder nach oben ziehen.

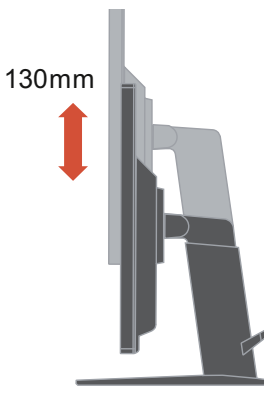

#### **Bedienelemente**

Ihr Monitor verfügt an der Frontblende über Bedienelemente, mit denen Sie die Anzeige anpassen können.

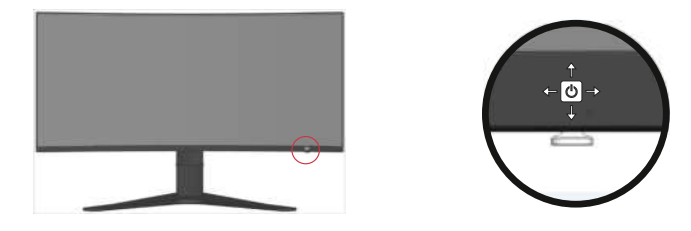

Informationen zur Nutzung dieser Bedienelemente finden Sie unter "Ihr Monitorbild anpassen" auf Seite 2-3.

#### <span id="page-6-0"></span>**Schlitz für das Kabelschloss**

Ihr Bildschirm ist mit einem Kabelschloss auf der Rückseite Ihres Bildschirms ausgestattet. (In der unteren linken Position)

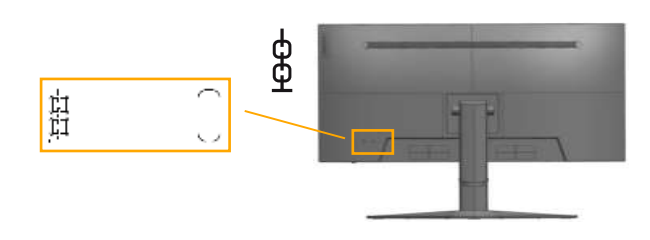

## <span id="page-6-2"></span><span id="page-6-1"></span>**Einstellung Ihres Bildschirms**

Dieser Abschnitt enthält Informationen zur Einrichtung Ihres Bildschirms.

#### **Anschließen und Einschalten Ihres Bildschirms**

**Hinweis:** Lesen Sie unbedingt die Sicherheitshinweise auf der Seite iii, bevor Sie dieses Verfahren ausführen.

1.Schalten Sie Ihren Computer und alle angeschlossenen Geräte aus und ziehen Sie das Netzkabel des Computers.

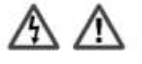

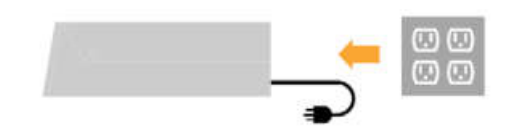

auf der Rückseite des Computers.

2. Verbinden Sie das DP-Kabel mit dem -Anschluss des Bildschirms und mit dem anderen Ende

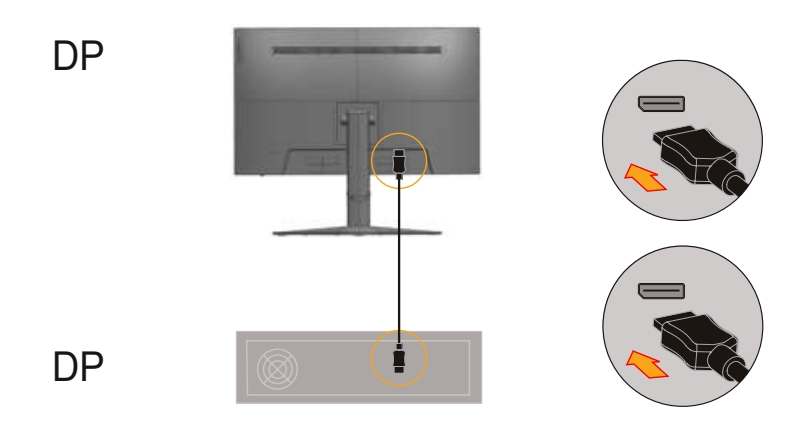

Kapitel 1 . 1-3

3.Verbinden Sie ein Ende des HDMI-Kabels mit dem HDMI-Anschluss an der Rückseite des Computers und das andere Ende mit dem HDMI-Anschluss am Monitor. Lenovo empfiehlt Kunden, die den HDMI-Eingang an ihrem Monitor nutzen müssen, das "HDMI-zu-HDMI-Kabel OB47070 von Lenovo" zu kaufen.

Weitere Informationen finden Sie hier: [www.lenovo.com/support/monitoraccessories](http://www.lenovo.com/support/monitoraccessories)

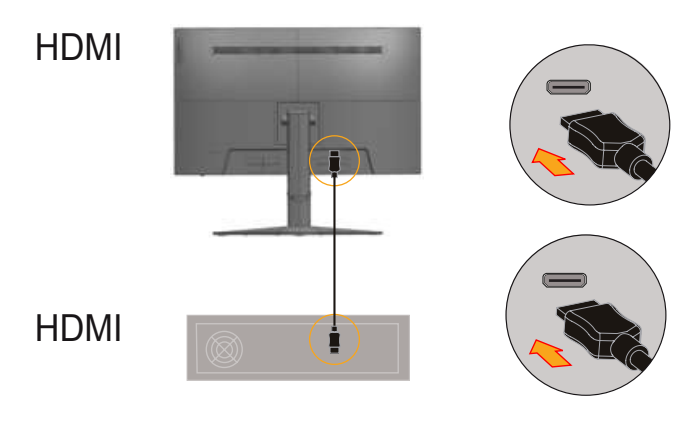

4. Verbinden Sie zur Übertragung der Audioquelle von DP, HDMI das Audiokabel des Lautsprechers und den Audioanschluss des Monitors. **Hinweis:** Audioausgang im DP-, HDMI-Modus.

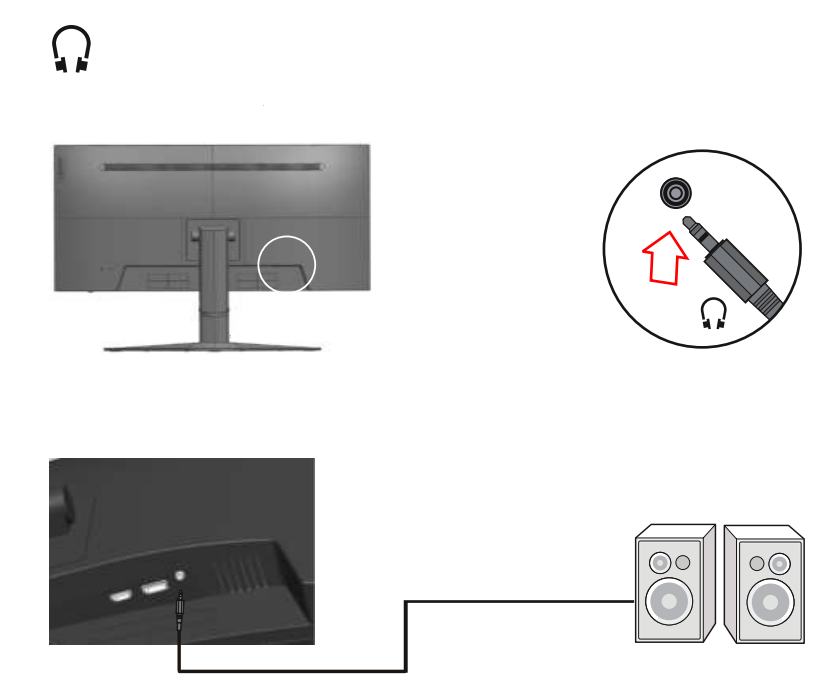

5.Verbinden Sie das Netzkabel des Monitors und das Netzkabel des Computers mit geerdeten Steckdosen.

**Hinweis:** Dieses Gerät muss mit einem zertifizierten Netzkabel verwendet werden. Beachten Sie die geltenden nationalen Installations- und/oder Geräterichtlinien. Verwenden Sie ein zertifiziertes Netzkabel, das nicht leichter ist als ein herkömmliches flexibles [Polyvinylchlorid-Kabel gemäß IEC](http://www.lenovo.com/support/V20_10) 60227 (Kennzeichnung H05VV-F 3G 0,75 mm² oder H05VVH2-F2 3G 0,75 mm²). Alternativ kann ein flexibles Kabel aus synthetischem Gummi gemäß IEC 60245 (Kennzeichnung H05RR-F 3G 0,75 mm²) verwendet werden.

<span id="page-8-0"></span>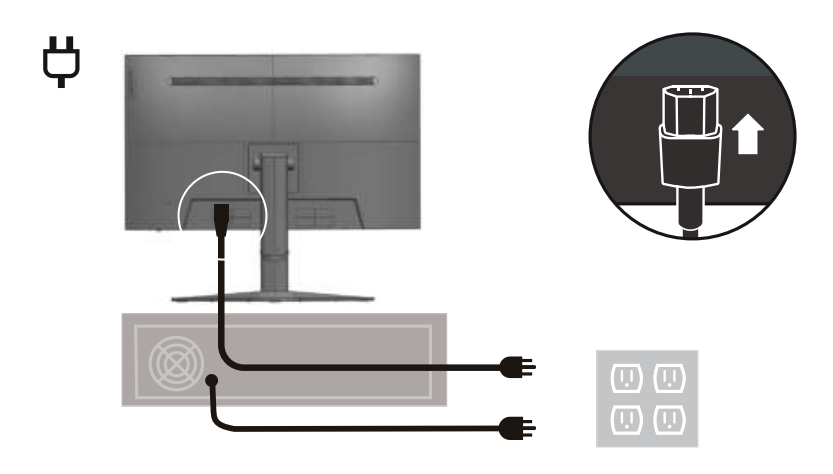

6. Verbinden Sie die Kabel mit der Kabelklemme.

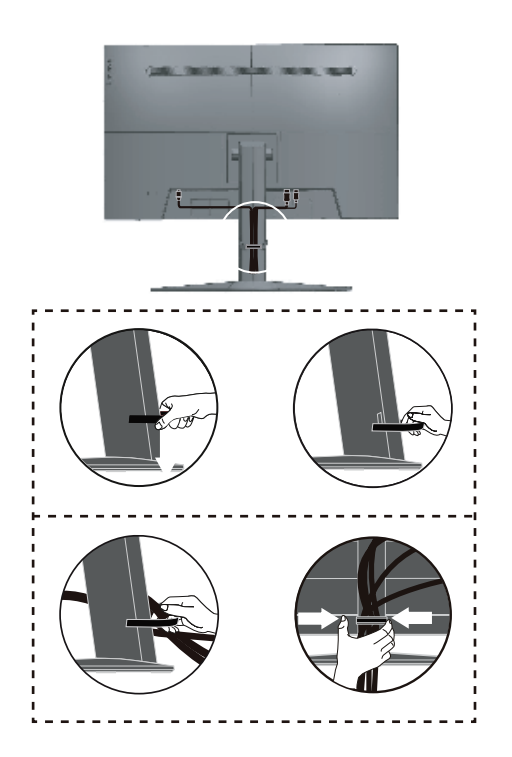

7.Schalten Sie Monitor und Computer ein.

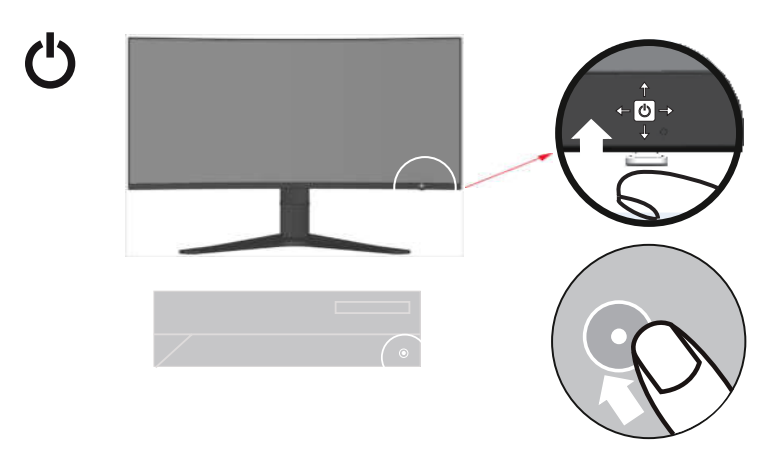

8.Zum Installieren des Monitortreibers müssen Sie diesen von der Lenovo-Webseite

(www.lenovo.com/support/G34w\_10) herunterladen und die Anweisungen auf Seite 3-4 befolgen.

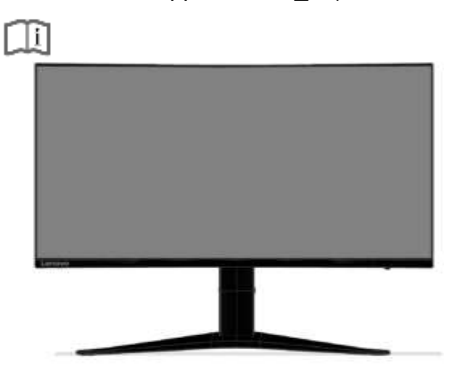

## **Ihre Option registrieren**

Vielen Dank für den Kauf dieses Lenovo TM -Produktes. Bitte nehmen Sie sich einen Moment Zeit, Ihr Produkt zu registrieren und uns einige Informationen bereitzustellen, die Lenovo dabei helfen, Ihnen künftig bessere Dienste anzubieten. Ihr Feedback spielt für uns bei der Entwicklung von Produkten und Services, die Ihnen wichtig sind, sowie bei der Verbesserung der Methoden, mit Ihnen zu kommunizieren, eine große Rolle. Registrieren Sie Ihre Option auf folgender Internetseite: http://www.lenovo.com/register

Lenovo sendet Ihnen Informationen und Aktualisierungen zu Ihrem registrieren Produkt, sofern Sie im Fragebogen auf der Internetseite nicht angeben, dass Sie keine weiteren Informationen erhalten möchten.

# <span id="page-10-0"></span>**Kapitel 2 Ihren Monitor einstellen und verwenden**

Dieser Abschnitt informiert über die Einstellung und Verwendung Ihres Monitors.

# <span id="page-10-1"></span>**Komfort und Barrierefreiheit**

Gute ergonomische Verfahrensweisen sind bei der optimalen Nutzung Ihres PCs und zur Vermeidung von Unannehmlichkeiten wichtig. Richten Sie Ihren Arbeitsplatz und die verwendeten Geräte so ein, dass sie Ihren individuellen Ansprüchen und Ihrer Arbeitsweise gerecht werden. Zudem maximieren gesunde Arbeitsgewohnheiten Ihre Leistung und Ihren Komfort während der Arbeit am Computer.

#### <span id="page-10-2"></span>**Ihren Arbeitsplatz einrichten**

Verwenden Sie eine Arbeitsfläche in geeigneter Höhe und mit genügend Platz, damit Sie komfortabel arbeiten können.

Organisieren Sie Ihren Arbeitsplatz unter Berücksichtigung der von Ihnen verwendeten Materialien und der Ausrüstung. Halten Sie Ihren Arbeitsplatz sauber und schaffen Sie genügend Platz für Materialien, die Sie üblicherweise verwenden. Stellen Sie Gegenstände, die Sie am häufigsten verwenden, z. B. Computermaus oder Telefon, so auf, dass Sie sie problemlos erreichen.

Die Anordnung und die Ausrichtung der Geräte wirken sich stark auf Ihre Arbeitshaltung aus. Die folgenden Themen beschreiben, wie Sie die Geräte zur Erzielung und Beibehaltung einer guten Arbeitshaltung optimal aufstellen können.

### <span id="page-10-3"></span>**Ihren Monitor aufstellen und betrachten**

Stellen Sie Ihren Computermonitor für eine komfortable Sicht ein, indem Sie Folgendes berücksichtigen:

**Augenabstand zum Monitorbildschirm:**

Der optimale Augenabstand zu Monitorbildschirmen liegt etwa zwischen 510 und 760 mm und kann je nach Umgebungslicht und Tageszeit variieren. Sie können verschiedene Sichtwinkel erzielen, indem Sie Ihren Monitor umstellen oder Ihre Haltung bzw. Stuhlposition ändern. Verwenden Sie einen für Sie möglichst komfortablen Augenabstand zum Monitorbildschirm.

**Monitorhöhe:**

Positionieren Sie den Monitor so, dass sich Ihr Kopf und Nacken in einer komfortablen und neutralen Haltung (vertikal/aufrecht) befindet. Sollte sich die Höhe Ihres Monitors nicht verstellen lassen, können Sie zur Erreichung der gewünschten Höhe Bücher oder andere stabile Gegenstände unter den Monitorstandfuß legen. Ein allgemeine Faustregel ist, den Monitor so zu positionieren, dass die Oberkante des Bildschirms auf der Höhe Ihrer Augen oder ein wenig darunter liegt, wenn Sie komfortabel sitzen. Achten Sie jedoch darauf, die Monitorhöhe so zu optimieren, dass die Sichtlinie zwischen Ihren Augen und der Mitte des Monitors Ihren Vorlieben in puncto Betrachtungsabstand und komfortabler Betrachtung entspricht, wenn sich Ihre Augenmuskeln in einem entspannten Zustand befinden.

**Neigen:**

Passen Sie die Neigung Ihres Monitors zur Optimierung der Anzeige des Bildschirminhaltes und zur Erreichung der von Ihren bevorzugten Kopf- und Nackenhaltung an.

**Allgemeine Hinweise zum Aufstellungsort:**

Stellen Sie Ihren Monitor so auf, dass Sie von den Reflektionen der Deckenlampen oder der nahegelegenen Fenster auf dem Bildschirm nicht geblendet werden.

Nachstehend finden Sie einige Tipps zu einer komfortablen Sicht auf Ihren Monitor:

- Verwenden Sie eine für Ihre Arbeitsweise geeignete Beleuchtung. Optimieren Sie das Bild auf Ihrem Bildschirm entsprechend Ihren Vorlieben mit den
- Reglern für Monitorhelligkeit, Kontrast und Bildeinstellungen, sofern vorhanden.
- Halten Sie Ihren Monitorbildschirm sauber, damit Sie sich auf die Bildschirminhalte konzentrieren können.

Jede konzentrierte und fortwährende visuelle Aktivität kann Ihre Augen ermüden. Machen Sie es sich zur Gewohnheit, den Blick oft vom Bildschirm abzuwenden, und fokussieren Sie sich auf entfernte Gegenstände, um Ihre Augenmuskeln zu entspannen. Bei Fragen zur Augenermüdung oder visuellem Unwohlsein wenden Sie sich an einen Augenarzt.

## <span id="page-11-0"></span>**Schnelle Tipps für gesunde Arbeitsgewohnheiten**

Die folgenden Informationen bieten eine Übersicht über einige wichtige Faktoren, die Ihnen bei der Beibehaltung einer komfortablen und produktiven Arbeitsweise am Computer helfen können.

**Gute Haltung beginnt mit der Geräteaufstellung:**

Die Anordnung Ihres Arbeitsplatzes und die Aufstellung der Computergeräte wirken sich stark auf Ihre Haltung während der Arbeit am Computer aus. Achten Sie darauf, Position und Ausrichtung Ihrer Geräte zu optimieren, indem Sie zur Wahrung einer komfortablen und produktiven Haltung die Tipps unter "Ihren Arbeitsplatz [einrichten"](#page-10-2) auf Seite 2-1 befolgen. Achten Sie außerdem darauf, zur Anpassung an Ihre derzeitigen und künftigen Vorlieben die Einstellungsmöglichkeiten Ihrer Computerkomponenten und Büromöbel zu nutzen.

- **Kleine Haltungsänderungen können helfen, Unwohlsein zu vermeiden:** Je länger Sie an Ihrem Computer sitzen und arbeiten, desto wichtiger ist es, auf Ihre Arbeitshaltung zu achten. Halten Sie eine Position nicht über einen längeren Zeitraum ein. Häufige kleine Haltungsänderungen helfen, dass kein Unwohlsein auftritt. Nutzen Sie alle Möglichkeiten zur Einstellung Ihrer Büromöbel oder Geräte, um sie mit Haltungsänderungen in Einklang zu bringen.
- **Kurze, regelmäßige Pausen helfen bei der Sicherstellung gesunder Computerarbeit:**

Da die Arbeit am Computer eine primär statische Aktivität ist, ist es besonders wichtig, kurze Pausen einzulegen. Stehen Sie an Ihrem Arbeitsplatz gelegentlich auf, strecken Sie sich, holen Sie ein Glas Wasser oder machen Sie anderweitige kurze Pausen von der Computerarbeit. Eine kurze Arbeitspause bietet Ihrem Körper eine willkommene Haltungsänderung und hilft Ihnen, eine durchgehend komfortable und produktive Arbeitsweise zu gewährleisten.

#### <span id="page-11-1"></span>**Augenüberlastung**

#### **Pausezeiten**

Computernutzer sollten insbesondere bei langer Computerarbeit einige Zeit vom Bildschirm entfernt verbringen. Im Allgemeinen sollten Sie nach 1 bis 2 Stunden kontinuierlicher Computerarbeit 5 bis 15 Minuten Pause machen. Es ist besser, regelmäßig kurze als selten lange Pausen zu machen.

**Entfernte Gegenstände ansehen**

Bei der Computerarbeit blinzeln Menschen üblicherweise seltener. Zu Minimierung von Augenbelastung und Trockenheit sollten Sie Ihre Augen regelmäßig ausruhen, indem Sie weit entfernte Gegenstände fokussieren.

- **Augenübungen**
	- 1. Abwechselnd nach oben und unten schauen, während Sie Körper und Kopf gerade halten.
	- 2. Augen langsam nach links und rechts rollen.
	- 3. Augen zur Betrachtung von Objekten nach rechts oben, dann nach rechts unten rollen. Anschließend Objekte links oben und links unten betrachten.

#### <span id="page-11-2"></span>**Niedriges blaues Licht**

Die Bedenken hinsichtlich des blauen Lichts, das die Gesundheit der Augen beeinträchtigt, haben im Laufe der Jahre zugenommen. Das blaue Licht weist eine Wellenlänge zwischen 300 nm und 500 nm auf. Die Bildschirme sind werkseitig so eingestellt, dass die Blaulichtemissionen vermindert werden. Die Nutzer können den Modus des blauen Lichtes auf diesen Bildschirm über die OSD-Einstellungen aktivieren.

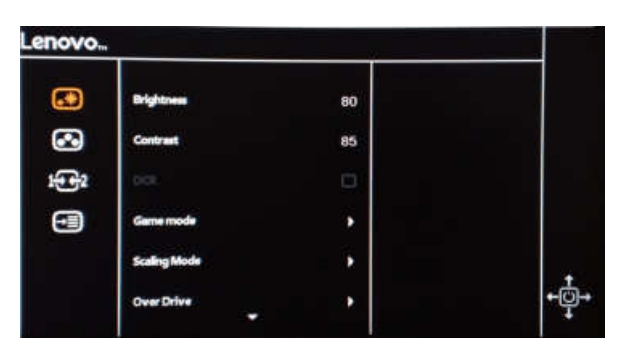

1. Betätigen Sie  $\rightarrow$ , um das OSD-Hauptmenü zu öffnen.

2.Verwenden Sie **onder Julians**, um sich zwischen den einzelnen Ikonen zu bewegen. Wählen Sie das Symbol **(30)** aus und betätigen Sie  $\rightarrow$ , um auf diese Funktion zuzugreifen.

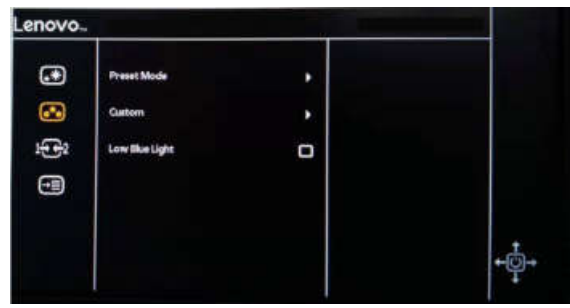

Wählen Sie niedrige blaue Licht, um auf diese Funktion zuzugreifen. 3.Verwenden Sie **ind oder Juge zum zwischen den einzelnen Funktionen zu wechseln.** 

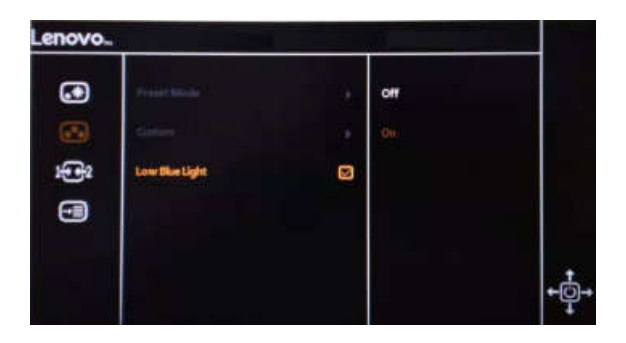

↑ oder ↓, um sich zwischen den einzelnen Ikonen zu bewegen. Wählen Sie die Ikone Ein aus und drücken Sie  $\rightarrow$ , um auf diese Funktion zuzugreifen. 4.Verwenden S

# <span id="page-12-0"></span>**Informationen über Barrierefreiheit**

Lenovo hat das Ziel, Menschen mit Behinderungen einen besseren Zugriff auf Informationen und Technologien zu bieten. Mit Hilfstechnologien können Benutzer auf eine auf ihre Behinderung optimal angepasste Weise auf Informationen zugreifen. Einige dieser Technologien werden bereits in Ihrem Betriebssystem bereitgestellt; andere können über Händler erworben werden oder sind über die nachstehende Seite erhältlich: https://lenovo.ssbbartgroup.com/lenovo/request\_vpat.php

#### <span id="page-13-1"></span><span id="page-13-0"></span>**Anpassung Ihres Bildschirmbildes**

In diesem Abschnitt werden die Funktionen der Benutzersteuerung beschrieben, mit denen Sie das Bildschirmbild anpassen können.

#### **Nutzung der Direktzugriffssteuerung**

Die Direktzugriffssteuerungen können verwendet werden, wenn das On Screen Display (OSD) nicht angezeigt wird.

| <b>Ikone</b> | <b>Steuerung</b>                        | <b>Beschreibung</b>                                                                                                    |
|--------------|-----------------------------------------|----------------------------------------------------------------------------------------------------|
|              | Eingangsänderung<br>DDC-C1              | Diese schaltet die Videoeingangsguelle um.<br>Halten Sie diese Taste für 10 Sekunden<br>gedrückt, um die DDC-CI-Funktion zu<br>aktivieren oder zu deaktivieren        |
|              | Hauptmenü                               | OSD-Hauptmenü öffnen<br>Die Betätigung dieser Taste für 10<br>Sekunden ermöglicht die Sperrung bzw.<br>Entsperrung des Menüs.                                         |
|              | <b>KEINE Funktion</b>                   |                                                                                                    |
|              | Helligkeit<br>Niedriges blaues<br>Licht | Direktzugriff auf die Helligkeitseinstellung.<br>Halten Sie diese Taste für 3 Sekunden<br>gedrückt, um das niedrige blaue Licht zu<br>aktivieren oder zu deaktivieren |

*Tabelle 2-1. Direkte Zugangssteuerungen*

#### <span id="page-13-2"></span>**Nutzung der OSD-Steuerelemente (On-Screen Display)**

enovo. ര  $80$  $\bullet$ as.  $+2$ ∈€

Die mit den Bediensteuerungen einstellbaren Einstellungen werden über das On-Screen-Display (OSD) angezeigt (siehe Abbildung unten).

Zur Nutzung der Steuerungen:

- 1. Betätigen Sie  $\rightarrow$ , um das OSD-Hauptmenü zu öffnen.
- 2. Verwenden Sie  $\uparrow$  oder  $\downarrow$ , um sich zwischen den einzelnen Ikonen zu bewegen. Wählen Sie eine Ikone aus und betätigen Sie \othen, um auf diese Funktion zuzugreifen. Falls es ein Untermenü vorhanden ist, können Sie mit 1 oder 1 zwischen den Optionen oder J, um Einstellungen vorzunehmen. Betätigen  $\rightarrow$  um zu speichern. wechseln. Betätigen Sie dann → , um diese Funktion auszuwählen. Verwenden Sie
- $3.$  Betätigen Sie  $\leftarrow$  , um sich rückwärts durch die Untermenüs zu bewegen und das OSD zu verlassen.
- 4. Halten Sie  $\longrightarrow$  für 10 Sekunden gedrückt, um das OSD zu sperren. Dies verhindert OSD zu entsperren und OSD-Einstellungen vorzunehmen. versehentliche OSD-Anpassungen. Halten Sie - für 10 Sekunden gedrückt, um das
- 5. Aktiviert standardmäßig DDC/CI. Verwenden Sie die OSD-Ausgangstaste und halten Sie die ← Tasten für 10 Sekunden gedrückt, um die DDC/CI-Funktion zu deaktivieren bzw.aktivieren. Die Wörter "DDC/CI deaktivieren/DDC/CI/aktivieren" werden auf dem Bildschirm angezeigt.

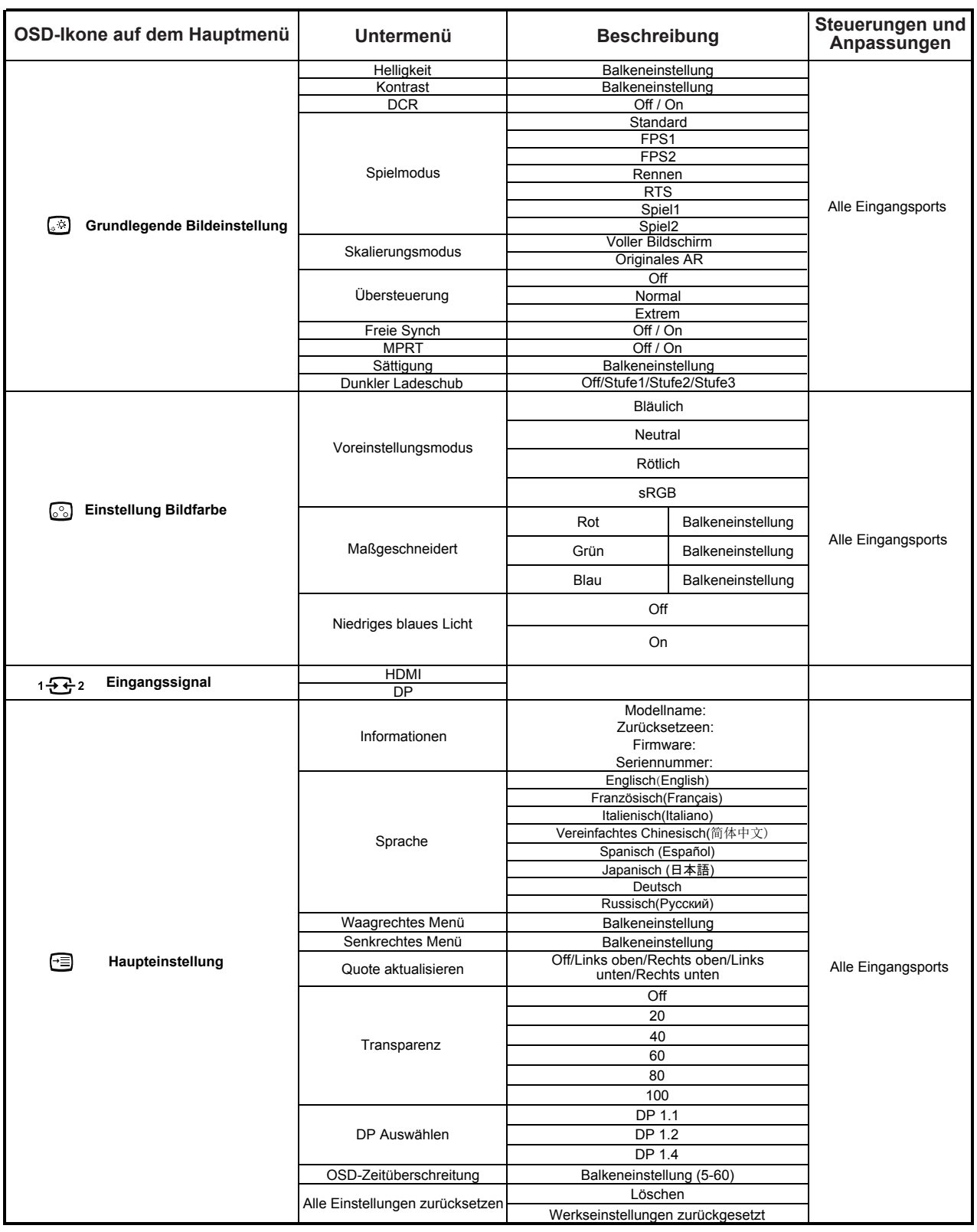

#### <span id="page-15-0"></span>**Einen unterstützten Anzeigemodus wählen**

Der vom Monitor verwendete Anzeigemodus wird über den Computer gesteuert. Einzelheiten zur Änderung der Anzeigemodi sind in der Dokumentation Ihres Computers aufgeführt.

Größe, Position und Form der Bilder können sich je nach Anzeigemodus ändern. Dies ist normal; das Bild kann über die automatische Bildeinstellung und Bildoptionen neu angepasst werden.

Während CRT-Monitore eine hohe Bildwiederholfrequenz zur Minimierung von Flimmern benötigen, ist die Technologie von LCD- und Flachbildschirmen von Natur aus flimmerfrei.

**Hinweis:** Falls Ihr System zuvor mit einem CRT-Monitor verwendet wurde und aktuell auf einen nicht von diesem Monitor unterstützten Anzeigemodus eingestellt ist, müssen Sie den CRT-Monitor möglicherweise noch einmal anschließen und das System neu konfigurieren; stellen Sie es idealerweise auf 3440 x 1440 bei 144 Hz ein, dies ist die native Auflösung des Monitors.

Die nachstehenden Anzeigemodi wurden im Werk optimiert.

| <b>Timing</b> | Bildwiederholfrequenz (Hz) |
|---------------|----------------------------|
| 640x480       | 60Hz, 72Hz, 75Hz           |
| 720×400       | 70Hz                       |
| 800×600       | 60Hz,72Hz,75Hz             |
| 832x624       | 75Hz                       |
| 1024x768      | 60Hz,70Hz,75Hz             |
| 1152x864      | 75Hz                       |
| 1280x1024     | 60Hz,70Hz,75Hz             |
| 1366x768      | 60Hz                       |
| 1440×900      | 60Hz                       |
| 1680x1050     | 60Hz                       |
| 1600x900      | 60Hz                       |
| 1920x1080     | 60Hz                       |
| 2560x1080     | 60Hz                       |
| 2560x1440     | 60Hz                       |
| 3440x1440     | 60Hz,100Hz,120Hz,144Hz     |

*Tabelle 2-3. Werkseitig eingestellte Anzeigemodi*

# <span id="page-15-1"></span>**Grundlegende Informationen zur Energieverwaltung**

Die Energieverwaltung wird aufgerufen, falls der Computer feststellt, dass Sie für einen benutzerdefinierten Zeitraum keine Maus oder Tastatur verwendet haben. Es gibt verschiedene, wie in der folgenden Tabelle beschriebene, Zustände.

Um eine optimale Leistung zu erzielen, schalten Sie den Bildschirm am Ende eines jeden Arbeitstages oder immer dann aus, wenn Sie erwarten, dass er tagsüber längere Zeit nicht benutzt wird.

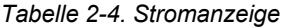

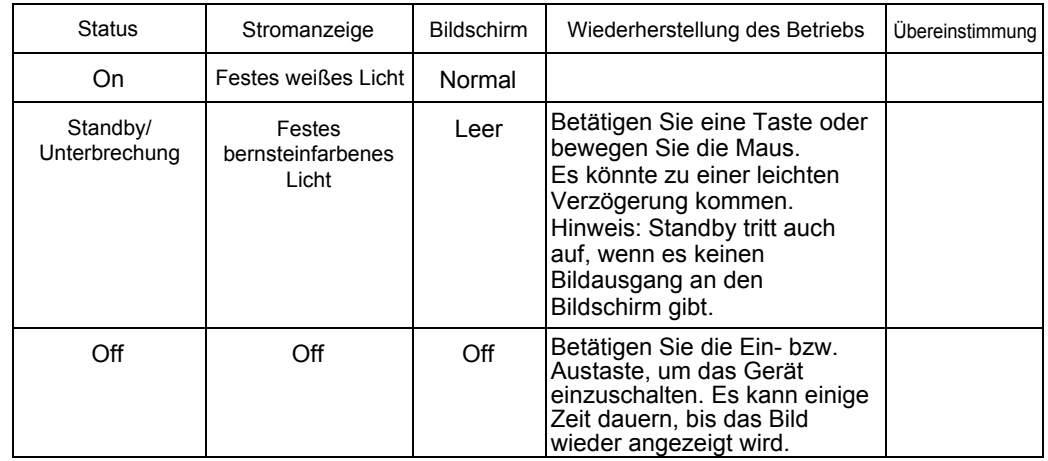

## <span id="page-16-0"></span>**Ihren Monitor pflegen**

Denken Sie daran, die Stromversorgung abzuschalten, bevor Sie den Monitor reinigen.

**Was Sie nicht tun dürfen:** 

- Ihren Monitor direkt mit Wasser oder anderen Flüssigkeiten benetzen.
- Lösungsmittel oder aggressive Reinigungsmittel verwenden.
- Brennbare Reinigungsmaterialien zur Reinigung Ihres Monitors oder anderer Elektrogeräte verwenden.
- Den Bildschirmbereich Ihres Monitors mit scharfkantigen oder scheuernden Gegenständen berühren. Diese Art der Bearbeitung kann Ihren Bildschirm dauerhaft beschädigen.
- Reiniger verwenden, die Antistatiklösungen oder vergleichbare Zusätze enthalten. Diese können die Beschichtung des Bildschirmbereichs beschädigen.

#### **Was Sie tun können:**

- Ein weiches Tuch leicht mit Wasser anfeuchten und damit vorsichtig die Abdeckungen und den Bildschirm abwischen.
- <span id="page-16-3"></span> Fett oder Fingerabdrücke mit einem angefeuchteten Tuch und etwas mildem Reiniger entfernen.

## <span id="page-16-1"></span>**Monitorständer abnehmen**

Nachdem Sie den Monitor mit der Bildschirmseite nach unten auf einen sauberen Untergrund oder ein weiches Tuch gestellt haben, drücken Sie die Freigabetaste zum Entfernen des Ständers und der Basis vom Monitor.

<span id="page-16-2"></span>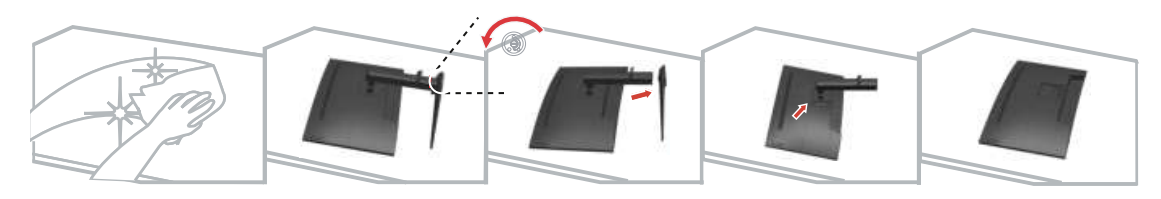

# <span id="page-17-0"></span>**Kapitel 3 Referenzinformationen**

Dieser Abschnitt enthält Monitorspezifikationen, Anweisungen zur manuellen Installation des Monitortreibers, Informationen zur Problemlösung und Serviceinformationen.

## <span id="page-17-1"></span>**Monitorspezifikationen**

*Tabelle 3-1. Monitorspezifikationen*

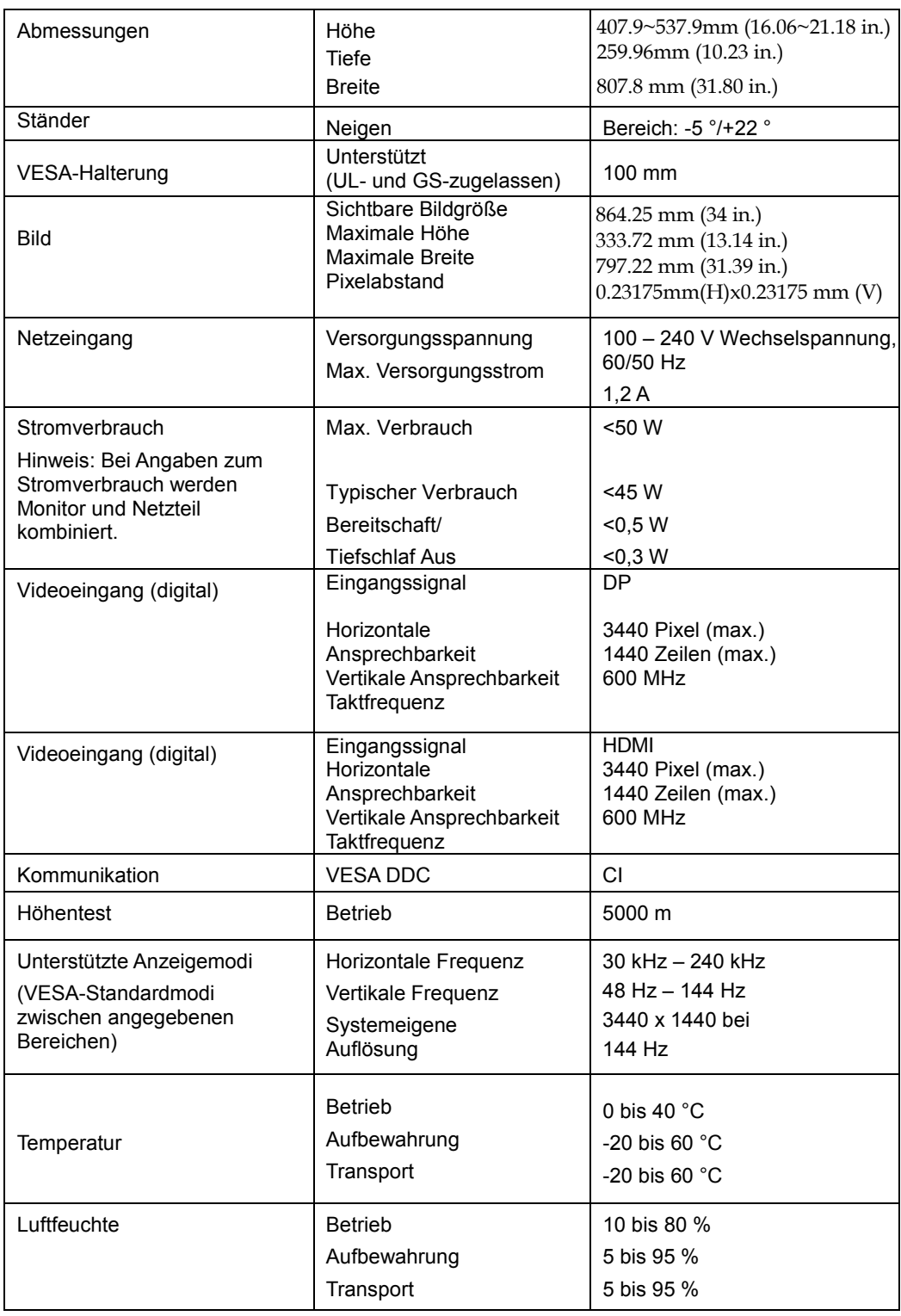

#### <span id="page-18-0"></span>**Fehlerbehebung**

Falls Sie ein Problem bei der Aufstellung oder Benutzung Ihres Monitors haben, können Sie dieses möglicherweise eigenhändig lösen. Versuchen Sie die für Ihr jeweiliges Problem empfohlenen Abhilfemaßnahmen, bevor Sie sich an Ihren Händler oder Lenovo wenden.

*Tabelle 3-2*. Fehlerbehebung

| Problem                                                                                                    | <b>Mögliche Ursache</b>                                                                                                    | Abhilfemaßnahme                                                                                                    | Referenz                                                      |
|----------------------------------------------------------------------------------------------------|----------------------------------------------------------------------------------------------------|----------------------------------------------------------------------------------------------------|---------------------------------------------------------------|
| Die Worte<br>"Außer<br>Reichweite"<br>wird auf dem<br><b>Bildschirm</b><br>angezeigt und<br>die<br>Betriebsanzeig<br>e blinkt weiß. | Das System ist auf<br>einen Anzeigemodus<br>eingestellt, der<br>vom Monitor nicht<br>unterstützt wird.                                                                                               | Falls Sie einen alten Monitor<br>ersetzen, schließen Sie ihn<br>erneut an und passen Sie den<br>Anzeigemodus auf einen<br>von Ihrem neuen Monitor<br>unterstützen Modus an.<br>Starten Sie das System bei<br>Verwendung von Windows<br>im abgesicherten Modus<br>neu und wählen Sie einen<br>unterstützten Anzeigemodus<br>für Ihren Computer.<br>Wenden Sie sich an den<br>Kundendienst, falls diese<br>Optionen nicht funktionieren. | "Einen unterstützten<br>Anzeigemodus<br>wählen" auf Seite 2-6 |
| Die Bildqualität<br>ist inakzeptabel.                                                                                               | Das Videosignalkabel<br>ist nicht richtig an<br>Monitor oder System<br>angeschlossen.                                                                                                    | Stellen Sie sicher, dass das<br>Signalkabel richtig an System<br>und Monitor angeschlossen<br>ist.                                                                                                    | "Monitor anschließen<br>und einschalten" auf<br>Seite 1-3     |
|                                                                                                    | Möglicherweise<br>stimmen die<br>Farbeinstellungen<br>nicht.                                                                                                    | Wählen Sie eine andere<br>Farbeinstellung über das<br>Bildschirmmenü.                                                                                                    | "Ihr Monitorbild<br>anpassen" auf Seite<br>$2 - 4$            |
| Die<br>Betriebsanzeige<br>leuchtet nicht<br>oder es wird kein<br>Bild angezeigt.                                                    | Der Monitor ist<br>٠<br>nicht über den<br>Ein-/Ausschalter<br>eingeschaltet.<br>Das Netzkabel<br>$\bullet$<br>ist locker oder<br>getrennt.<br>Die Steckdose<br>$\bullet$<br>liefert keinen<br>Strom. | Achten Sie darauf, dass<br>das Netzkabel richtig<br>angeschlossen ist.<br>• Vergewissern Sie sich,<br>dass die Steckdose Strom<br>liefert.<br>• Schalten Sie den Monitor<br>ein.<br>• Versuchen Sie es mit<br>einem anderen Netzkabel.<br>Versuchen Sie es mit einer<br>anderen Steckdose.                                                                                                    | "Monitor anschließen<br>und einschalten" auf<br>Seite 1-3     |
| Der Bildschirm<br>zeigt nichts<br>an und die<br>Betriebsanzeige<br>ist<br>bernsteinfarben.                                          | Der Monitor<br>befindet sich im<br>Bereitschaftsmodus /<br>Ruhezustand.                                                                                                    | Stellen Sie den Betrieb<br>$\bullet$<br>wieder her, indem Sie<br>eine Taste an der Tastatur<br>drücken oder die Maus<br>bewegen.<br>Prüfen Sie die<br>$\bullet$<br>Betriebsoptionen-<br>Einstellungen an Ihrem<br>Computer.                                                                                                    | "Energieverwaltung<br>" auf Seite 2-6                         |

*Tabelle 3-2*. Fehlerbehebung

<span id="page-19-0"></span>

| Problem                                                                                                    | <b>Mögliche Ursache</b>                                                                                                    | Abhilfemaßnahme                                                                                                    | Referenz                                                                                            |
|----------------------------------------------------------------------------------------------------|----------------------------------------------------------------------------------------------------|----------------------------------------------------------------------------------------------------|----------------------------------------------------------------------------------------------------|
| Die<br>Betriebsanzeige<br>leuchtet orange,<br>aber es wird kein<br>Bild angezeigt.                                                      | Das Videosignalkabel<br>ist locker oder von<br>System bzw. Monitor<br>getrennt.                                                                       | Achten Sie darauf, dass das<br>Videokabel richtig an das<br>System angeschlossen ist.                                                                                               | "Monitor anschließen<br>und einschalten" auf<br>Seite 1-3                                           |
|                                                                                                    | Helligkeit und Kontrast<br>des Monitors sind<br>minimal eingestellt.                                                                                  | Passen Sie Helligkeit<br>und Kontrast über das<br>Bildschirmmenü an.                                                                                                    | "Ihr Monitorbild<br>anpassen" auf Seite<br>$2 - 4$                                                  |
| Ein oder mehrere<br>Pixel sind<br>verfärbt.                                                                                             | Dies ist eine<br>Eigenschaft der LCD-<br>Technologie und kein<br>LCD-Defekt.                                                                          | Wenden Sie sich an den<br>Kundendienst, falls mehr als<br>fünf Pixel fehlen.                                                                                                    | Anhang A. "Service<br>und Support" auf Seite<br>$A-1$                                               |
| Verschwom-<br>mene Linie im<br>Text oder ein<br>verschwom-<br>menes Bild.<br>Horizontale<br>oder vertikale<br>Streifen auf<br>dem Bild. | Bildeinrichtung<br>$\bullet$<br>wurde nicht opti-<br>miert.<br>$\bullet$<br>Die Anzeigeei-<br>genschaften Ihres<br>Systems wurden<br>nicht optimiert. | Passen Sie die<br>Auflösungseinstellungen an<br>Ihrem System entsprechend<br>der nativen Auflösung dieses<br>Monitors an. 3440 x 1440 bei<br>144 Hz.                                | "Ihr Monitorbild<br>anpassen" auf Seite<br>$2 - 4$                                                  |
|                                                                                                    |                                                                                                    | Führen Sie die automatische<br>Bildeinrichtung durch.<br>Führen Sie die manuelle<br>Bildeinrichtung durch,<br>falls die automatische<br>Bildeinrichtung nicht hilft.                | "Einen unterstützten<br>Anzeigemodus<br>wählen" auf Seite 2-6                                       |
|                                                                                                    |                                                                                                    | Bei Betrieb in der nativen<br>Auflösung erzielen Sie<br>möglicherweise zusätzliche<br>Verbesserungen durch<br>Anpassung der DPI- (Dots<br>Per Inch) Einstellung an<br>Ihrem System. | Beachten Sie den<br>Abschnitt Advanced<br>(Erweitert) der<br>Anzeigeeigenschaften<br>Ihres Systems. |

#### **Monitortreiber manuell installieren**

Nachstehend finden Sie Schritte zur manuellen Installation des Monitortreibers unter Microsoft Windows 7, Microsoft Windows 10.

#### **Monitortreiber unter Windows 7 installieren**

Gehen Sie zur Installation des Gerätetreibers unter Microsoft® Windows 10 wie folgt vor:

- 1. Schalten Sie den Computer und alle angeschlossenen Geräte aus.
- 2. Vergewissern Sie sich, dass der Monitor richtig angeschlossen ist.
- <span id="page-20-0"></span>3. Schalten Sie erst den Monitor und dann den Computer ein. Warten Sie, bis Ihr Computer das Windows 7-Betriebssystem hochgefahren hat.
- 4. Suchen Sie auf der Lenovo-Internetseite www.lenovo.com/support/ G34w\_10 den entsprechenden Monitortreiber und laden Sie ihn auf einen PC herunter, mit dem dieser Monitor verbunden ist (z. B. ein Desktop-PC).
- 5. Öffnen Sie das Anzeigeeinstellungen-Fenster, indem Sie mit der rechten Maustaste auf Start > Systemsteuerung > Hardware und Sound klicken. Klicken Sie dann auf das Anzeigesymbol.
- 6. Klicken Sie auf das Register Anzeigeeinstellungen ändern.
- 7. Klicken Sie auf das Symbol **Erweiterte Einstellungen**.
- 8. Klicken Sie auf das Register **Monitor**.
- 9. Klicken Sie auf die Schaltfläche **Eigens[chaften](http://www.lenovo.com/support/V20_10)**.
- 10. Klicken Sie auf das Register **Treiber**.
- 11. Klicken Sie auf **Treiber aktualisieren** und anschließend zur Suche nach dem Treiberprogramm auf Durchsuchen.
- 12. Wählen Sie **Aus einer Liste von Gerätetreibern auf dem Computer auswählen**.
- 13. Klicken Sie auf die Schaltfläche Datenträger. Klicken Sie auf die Schaltfläche Durchsuchen und navigieren Sie zu folgendem Pfad: X:\Monitor Drivers

(Wobei X das Laufwerk ist, auf das Sie den Treiber heruntergeladen haben)

- 14. Wählen Sie die Datei "**G34w-10.inf**" und klicken Sie auf Öffnen. Klicken Sie auf OK.
- 15. Wählen Sie **Lenovo G34w-10** und klicken Sie auf **Weiter**.
- 16. Löschen Sie nach Abschluss der Installation alle heruntergeladenen Dateien und schließen Sie sämtliche Fenster.
- 17. Starten Sie das System neu. Das System wählt automatisch die maximale Bildwiederholfrequenz und die entsprechenden Farbabstimmungsprofile.

**Hinweis:** Bei LCD-Monitoren bedeutet eine höhere Bildwiederholfrequenz nicht wie bei

CRT-Monitoren automatisch eine bessere Anzeigequalität. Lenovo empfiehlt

entweder 3440 x 1440 bei einer Bildwiederholfrequenz von 144 Hz oder 640 x 480

bei einer Bildwiederholfrequenz von 60 Hz.

#### **Monitortreiber unter Windows 10 installieren**

Verwenden Sie die Plug-and-Play-Funktion unter Microsoft Windows 10 wie folgt:

- 1. Schalten Sie den Computer und alle angeschlossenen Geräte aus.
- 2. Vergewissern Sie sich, dass der Monitor richtig angeschlossen ist.
- 3. Schalten Sie erst den Monitor und dann den Computer ein. Warten Sie, bis Ihr Computer das Windows 10-Betriebssystem hochgefahren hat.
- 4. Suchen Sie auf der Lenovo-Internetseit[e www.lenovo.com/support/](http://www.lenovo.com/support/V20_10)G34w\_10 den entsprechenden Monitortreiber und laden Sie ihn auf einen PC herunter, mit dem dieser Monitor verbunden ist (z. B. ein Desktop-PC).
- 5. Bewegen Sie den Mauszeiger am Desktop in die Bildschirmecke unten links, klicken Sie mit der rechten Maustaste auf Systemsteuerung, doppelklicken Sie dann auf das Symbol Hardware und Sound und klicken Sie anschließend auf Anzeige.
- 6. Klicken Sie auf das Register Anzeigeeinstellungen ändern.
- 7. Klicken Sie auf die Schaltfläche **Erweiterte Einstellungen**.
- 8. Klicken Sie auf das Register **Monitor**.
- 9. Klicken Sie auf die Schaltfläche **Eigenschaften**.
- 10. Klicken Sie auf das Register **Treiber**.
- 11. Klicken Sie auf Treiber aktualisieren und anschließend zur Suche nach dem Treiberprogramm auf Durchsuchen.
- 12. Wählen Sie **Aus einer Liste mit Gerätetreibern auf dem Computer auswählen**.
- 13. Klicken Sie auf die Schaltfläche Datenträger. Klicken Sie auf die Schaltfläche Durchsuchen und navigieren Sie zu folgendem Pfad:
- X:\Monitor Drivers\Windows 10

(Wobei X das Laufwerk ist, auf das Sie den Treiber heruntergeladen haben)

- 14. Wählen Sie die Datei "**G34w-10.inf**" und klicken Sie auf **Öffnen**. Klicken Sie auf **OK**.
- 15. Wählen Sie im neuen Fenster **Lenovo G34w-10** und klicken Sie auf Weiter.
- 16. Löschen Sie nach Abschluss der Installation alle heruntergeladenen Dateien und schließen Sie sämtliche Fenster.
- 17. Starten Sie das System neu. Das System wählt automatisch die maximale Bildwiederholfrequenz und die entsprechenden Farbanpassungsprofile.

Hinweis: Bei LCD-Monitoren bedeutet eine höhere Bildwiederholfrequenz nicht wie bei CRT-Monitoren automatisch eine bessere Anzeigequalität. Lenovo empfiehlt entweder 3440 x 1440 mit einer Bildwiederholfrequenz von 144 Hz oder 640 x 480 mit einer Bildwiederholfrequenz von 60 Hz.

#### <span id="page-22-0"></span>**Serviceinformationen**

#### **Verantwortung des Kunden**

Die Garantie gilt nicht für Produkte, die aufgrund von Unfällen, Missbrauch, falschem Gebrauch, unsachgemäßer Installation, Nichtbeachtung der Produktspezifikationen und Anweisungen, natürliche oder persönliche Katastrophen oder unautorisierte Änderungen, Reparaturen oder Modifikationen beschädigt wurden.

Es folgen Beispiele für Missbrauch oder falschen Gebrauch, die nicht von der Garantie abgedeckt werden:

- Auf dem Bildschirm eines CRT-Monitors eingebrannte Bilder. Eingebrannte Bilder lassen sich mit Hilfe von Bildschirmschonern und Energieverwaltungseinstellungen verhindern.
- Physikalische Schäden an Abdeckungen, Blende, Basis und Kabeln.
- Kratzer oder Einstiche am Monitorbildschirm.

#### **Weitere Hilfe beziehen**

Falls Sie Ihr Problem dennoch nicht lösen können, wenden Sie sich bitte an den Kundendienst. Weitere Informationen zum Kontaktieren des Kundendienstes finden Sie in Anhang A, "Service und Support", auf Seite A-1.

# <span id="page-23-0"></span>**Anhang A Service und Support**

Die folgenden Informationen beschreiben den technischen Support, der während der Garantiedauer bzw. der Betriebslebenszeit des Produktes für Ihr Produkt verfügbar ist. Eine vollständige Erklärung der Lenovo-Garantiebedingungen finden Sie in Lenovos Erklärung zur eingeschränkten Garantie.

## <span id="page-23-1"></span>**Ihre Option registrieren**

Nach Registrierung erhalten Sie Produktservice- und Supportaktualisierungen sowie kostenlose und herabgesetzte Computerzubehörartikel und Inhalte. Besuchen Sie: http://www.lenovo.com/register

## <span id="page-23-2"></span>**Technischer Support im Internet**

Technischer Support im Internet ist während der Lebensdauer eines Produktes verfügbar unter: http://www.lenovo.com/support

Unterstützung beim Produktaustausch oder der Auswechslung defekter Komponenten ist während der Garantiedauer ebenfalls verfügbar. Falls Ihre Option überdies in einem Lenovo-Computer installiert ist, könnten Sie berechtigt sein, den Kundendienst an Ihrem Standort in Anspruch zu nehmen. Ein Mitarbeiter des technischen Supports von Lenovo hilft Ihnen, die für Sie optimale Alternative zu finden.

## <span id="page-23-3"></span>**Technischer Support per Telefon**

Unterstützung bei Installation und Konfiguration über das Kundencenter ist bis 90 Tage, nachdem die Option vom Markt genommen wurde, verfügbar. Anschließend wird der Support nach eigenem Ermessen von Lenovo aufgehoben oder gegen eine Gebühr zur Verfügung gestellt. Zusätzliche Unterstützung ist ebenfalls gegen eine Schutzgebühr verfügbar.

Bitte halten Sie folgende Informationen bereit, bevor Sie sich an einen Kundendienstmitarbeiter von Lenovo wenden: Optionsname und -nummer, Kaufbeleg, Hersteller/Modell/Seriennummer und Anleitung des Computers, exakter Wortlaut jeglicher Fehlermeldungen, Problembeschreibung und Informationen zur Hardware- und Softwarekonfiguration Ihres Systems.

Möglicherweise führt der Kundendienstmitarbeiter Sie während des Telefonats durch das Problem, wenn Sie an Ihrem Computer sitzen.

Telefonnummern können ohne Ankündigung geändert werden. Die Liste aktuellster Telefonnummern des Lenovo-Kundendienstes finden Sie unter: http://www.lenovo.com/support

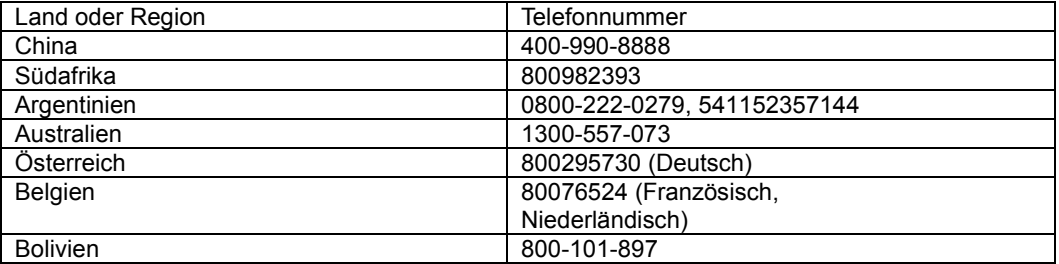

## <span id="page-24-0"></span>**Anhang B Hinweise**

Lenovo bietet die in diesem Dokument erwähnten Produkte, Serviceleistungen oder Funktionen möglicherweise nicht in allen Ländern an. Informationen zu den aktuell in Ihrer Region verfügbaren Produkten und Serviceleistungen erteilt Ihnen Ihre Lenovo-Vertretung vor Ort. Jegliche Bezugnahme auf ein Produkt, Programm oder einen Service von Lenovo gilt nicht als Erklärung oder beinhaltet nicht, dass nur dieses Produkt, Programm oder dieser Service von Lenovo genutzt werden kann. Es können stattdessen funktional vergleichbare Produkte, Programme oder Serviceleistungen verwendet werden, die nicht das Recht des geistigen Eigentums von Lenovo verletzen.

Der Benutzer ist jedoch dafür verantwortlich, den Betrieb anderer Produkte, Programme oder Serviceleistungen zu beurteilen und zu überprüfen.

Lenovo hat möglicherweise Patente oder ausstehende Patentanmeldungen, die in diesem Dokument beschriebene Sachgebiete abdecken. Durch Bereitstellung dieses Dokuments erhalten Sie keine Lizenz für diese Patente. Lizenzanfragen können Sie schriftlich an folgende Adresse senden:

*Lenovo (United States), Inc. 1009 Think Place - Building One Morrisville, NC 27560 U.S.A. Attention: Lenovo Director of Licensing*

Lenovo stellt diese Publikation "ohne Mängelgewähr" bereit, ohne ausdrückliche oder indirekte Zusicherungen, einschließlich, aber nicht beschränkt auf indirekte Zusicherungen hinsichtlich der Nichtverletzung von Rechten, der Marktgängigkeit oder Eignung für einen bestimmten Zweck. Einige Rechtssysteme erlauben keinen Haftungsausschluss von ausdrücklichen oder indirekten Zusicherungen bei bestimmten Transaktionen, daher gilt diese Erklärung für Sie möglicherweise nicht.

Diese Informationen können technische Ungenauigkeiten sowie Druckfehler enthalten. Die hier aufgeführten Informationen werden von Zeit zu Zeit geändert; diese Änderungen werden in neuen Ausgaben der Publikation aufgenommen. Lenovo kann jederzeit ohne Ankündigung Verbesserungen und/oder Änderungen an den in dieser Publikation beschriebenen Produkten und/oder Programmen vornehmen.

Die in diesem Dokument beschriebenen Produkte sind nicht in Implantationen oder anderen lebenserhaltenden Anwendungsmöglichkeiten vorgesehen, bei denen Fehlfunktionen Verletzungen oder den Tod von Menschen zur Folge haben können. Die in diesem Dokument enthaltenen Informationen wirken sich nicht auf die Produktspezifikationen oder Zusicherungen von Lenovo aus und ändern diese auch nicht. Nichts in diesem Dokument ist als ausdrückliche oder indirekte Lizenz oder Haftungsfreistellung gemäß den Rechten des geistigen Eigentums von Lenovo oder Drittanbietern zu verstehen. Alle in diesem Dokument enthaltenen Informationen wurden in spezifischen Umgebungen bezogen und dienen der Veranschaulichung. Die in anderen Betriebsumgebungen bezogenen Ergebnisse können abweichen.

Lenovo kann von Ihnen bereitgestellte Informationen auf eine nach eigenem Ermessen angemessene Weise nutzen oder weitergeben, ohne Ihnen gegenüber Verpflichtungen einzugehen.

Die Bezugnahmen in dieser Publikation auf Nicht-Lenovo-Internetseiten dienen nur der Verbraucherfreundlichkeit und sind nicht als Befürwortung derartiger Internetseiten zu verstehen. Die Materialien auf derartigen Internetseiten sind nicht Teil der Materialien dieses Lenovo-Produktes, wobei die Nutzung derartiger Internetseiten auf eigene Gefahr geschieht.

Alle hier aufgeführten Leistungsdaten wurden in einer kontrollierten Umgebung ermittelt. Daher können die in anderen Betriebsumgebungen bezogenen Ergebnisse deutlich abweichen. Einige Messungen wurden möglicherweise bei Systemen auf Entwicklungsebene durchgeführt, sodass nicht garantiert wird, dass diese Messungen bei den allgemein verfügbaren Systemen identisch sind. Darüber hinaus kann es sich bei einigen Angaben um Schätzungen durch Extrapolation handeln. Tatsächliche Ergebnisse können abweichen. Benutzer dieses Dokuments sollten die geltenden Daten für ihre spezifische Umgebung überprüfen.

#### <span id="page-24-1"></span>**Informationen zum Recycling**

Lenovo ermutigt Besitzer von IT- (Informationstechnologie) Geräten zum

verantwortungsbewussten Recycling ihrer Geräte, wenn diese nicht mehr benötigt werden. Lenovo bietet eine Vielzahl von Programmen und Serviceleistungen, die Gerätebesitzern beim Recycling ihrer IT-Produkte helfen. Weitere Informationen zum Recycling von Lenovo-Produkten finden Sie hier: [http://www.lenovo.com/recycling](http://www.lenovo.com/lenovo/environment/recycling) 

環境配慮に関して

本機器またはモニターの回収リサイクルについて

企業のお客様が、本機器が使用済みとなり廃棄される場合は、資源有効 #利用促進法の規定により、産業廃棄物として、地域を管轄する県知事あるいは、政令市長の許可を持った産業廃棄物処理業者に適正処理を委託する必要があります。また、弊社では資源有効利用促進法に基づき使用<br>する必要があります。また、弊社では資源有効利用促進法に基づき使用 済みパソコンの回収および再利用·再資源化を行う「PC 回収リサイク ル・サービス」を提供しています。詳細は、

http://www.ibm.com/jp/pc/service/recycle/pcrecycle/ をご参照ください。

また、同法により、家庭で使用済みとなったパソコンのメーカー等に よる回収再資源化が2003年10月1日よりスタートしました。詳細は、 http://www.ibm.com/jp/pc/service/recycle/pcrecycle/ をご参照ください。

重金属を含む内部部品の廃棄処理について

本機器のプリント基板等には微量の重金属(鉛など)が使用されてい<br>ます。使用後は適切な処理を行うため、上記「本機器またはモニタ一の<br>回収リサイクルについて」に従って廃棄してください。

#### <span id="page-25-0"></span>**Sammlung und Recycling eines ausgedienten Lenovo-Computers oder -Monitors**

Sind Sie ein Firmenangestellter und möchten Sie einen Lenovo-Computer oder -Monitor entsorgen, der Unternehmenseigentum ist, müssen Sie die Gesetze zur Förderung der effektiven Nutzung von Ressourcen beachten. Computer und Monitore sind als Industriemüll kategorisiert und müssen von einem staatlich zertifizierten Entsorgungsdienstleister für Industriemüll ordnungsgemäß entsorgt werden. In Übereinstimmung mit dem Gesetz zur Förderung der effektiven Nutzung von Ressourcen stellt Lenovo Japan über seine PC-Sammel- und Recyclingdienste Serviceleistungen zur Sammlung, Wiederverwendung und zum Recycling ausgedienter Computer und Monitore bereit. Einzelheiten finden Sie auf der Lenovo-Internetseite www.ibm.com/jp/pc/service/recycle/pcrecycle/.Gemäß dem Gesetz zur Förderung einer effektiven Nutzung von Ressourcen wurde am 1. Oktober 2003 mit der Sammlung und dem Recycling von Heim-PCs und Monitoren durch den Hersteller begonnen. Dieser Dienst ist bei nach dem 1. Oktober 2003 verkauften Heim-PCs kostenlos. Einzelheiten finden Sie auf der Lenovo-Internetseite: www.ibm.com/jp/pc/service/recycle/personal/.

#### <span id="page-25-1"></span>**Entsorgung von Lenovo-Computerkomponenten**

Einige in Japan verkaufte Lenovo-Computerprodukte können Komponenten enthalten, die Schwermetalle oder andere umweltschädliche Substanzen enthalten. Verwenden Sie zur ordnungsgemäßen Entsorgung von ausgedienten Komponenten, wie Platinen oder Laufwerken, die oben beschriebenen Methoden zum Sammeln und Recyceln eines ausgedienten Computers oder Monitors.

#### <span id="page-25-2"></span>**Marken**

Die folgenden Begriffe sind Marken von Lenovo in den Vereinigten Staaten und/oder anderen Ländern: Lenovo Das Lenovo-Logo **ThinkCenter** ThinkPad ThinkVision

Microsoft, Windows und Windows NT sind Marken der Microsoft-Unternehmensgruppe.

Andere Firmen-, Produkt- oder Servicenamen können Marken oder Servicemarken von Drittanbietern sein.

# **Netzkabel**

Verwenden Sie nur vom Produkthersteller gelieferte Netzteile . Verwenden Sie das Netzkabel nicht für andere Geräte.